# MANUAL DE AUTOSERVICIO PARA CAMBIAR NOTA CON RECLAMO

T2D | Tecnología y Transformación Digital

AsistenteTEC

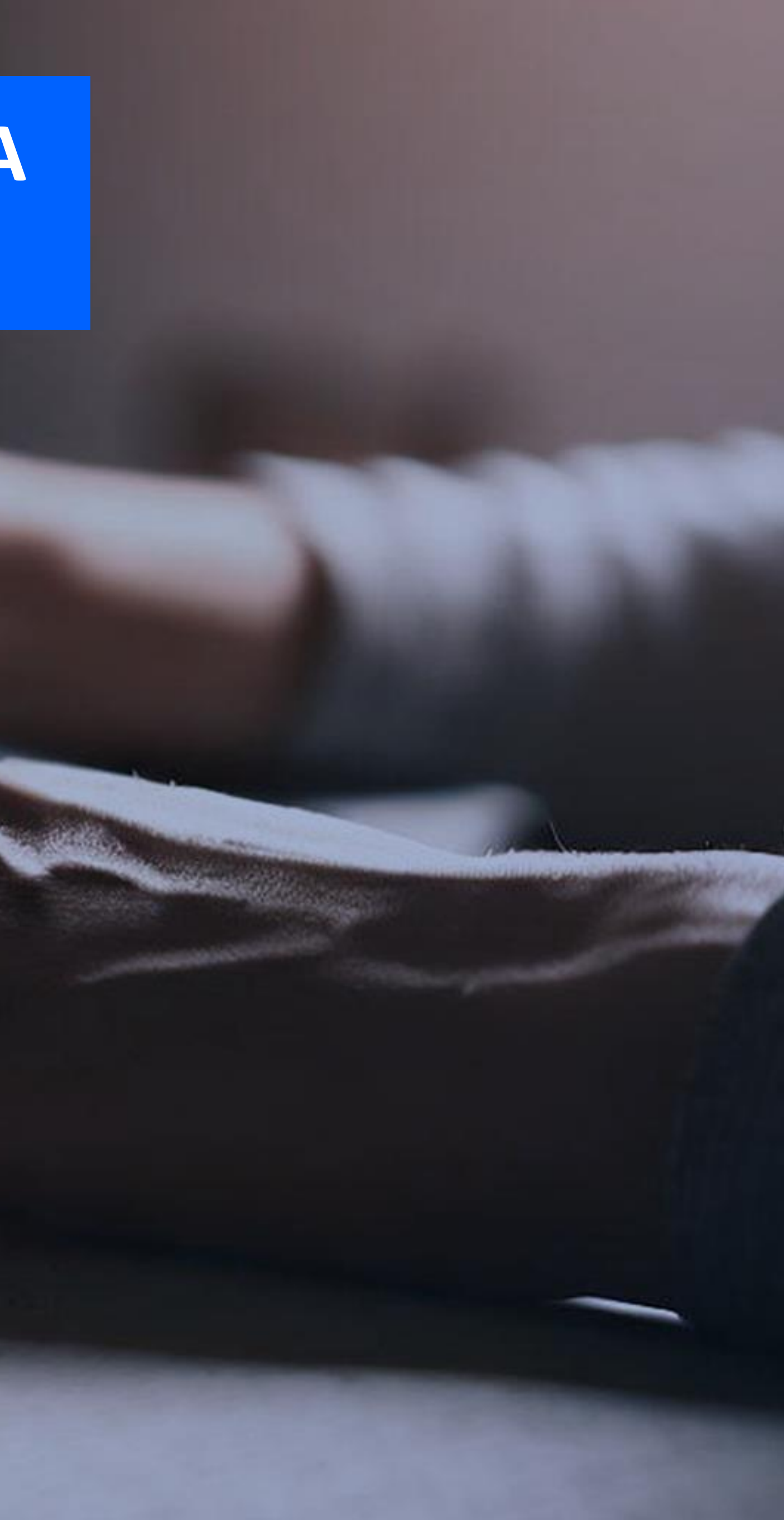

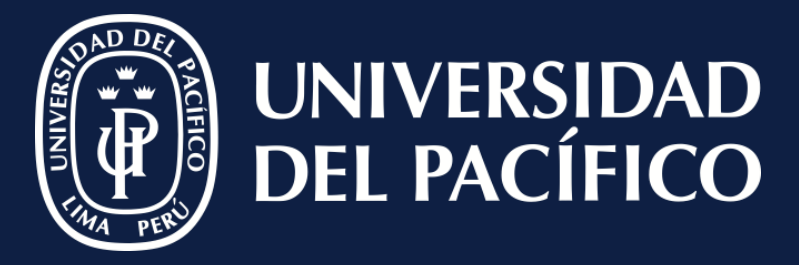

LÍDERES CON PROPÓSITO PARA EL MUNDO

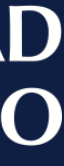

### **Importante:**

✓ El coordinador académico debe ingresar al Autoservicio de Power Campus a través del link seguro:

[\(http://autoservicio.up.edu.pe:56789/\)](http://autoservicio.up.edu.pe:56789/)

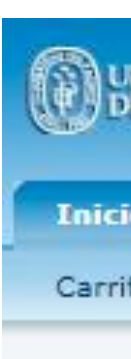

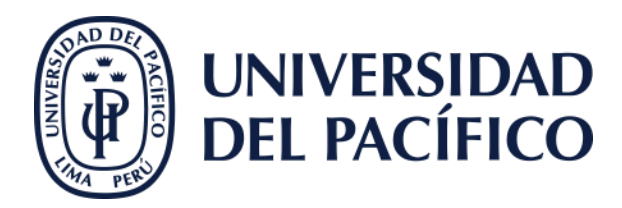

### **BUNIVERSIDAD** PowerCampus

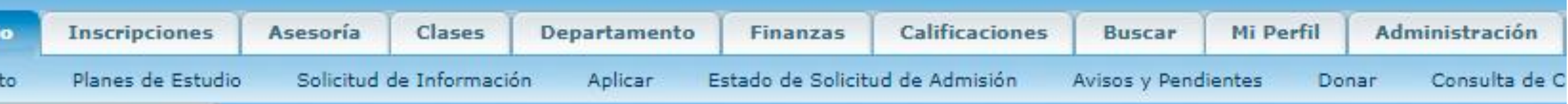

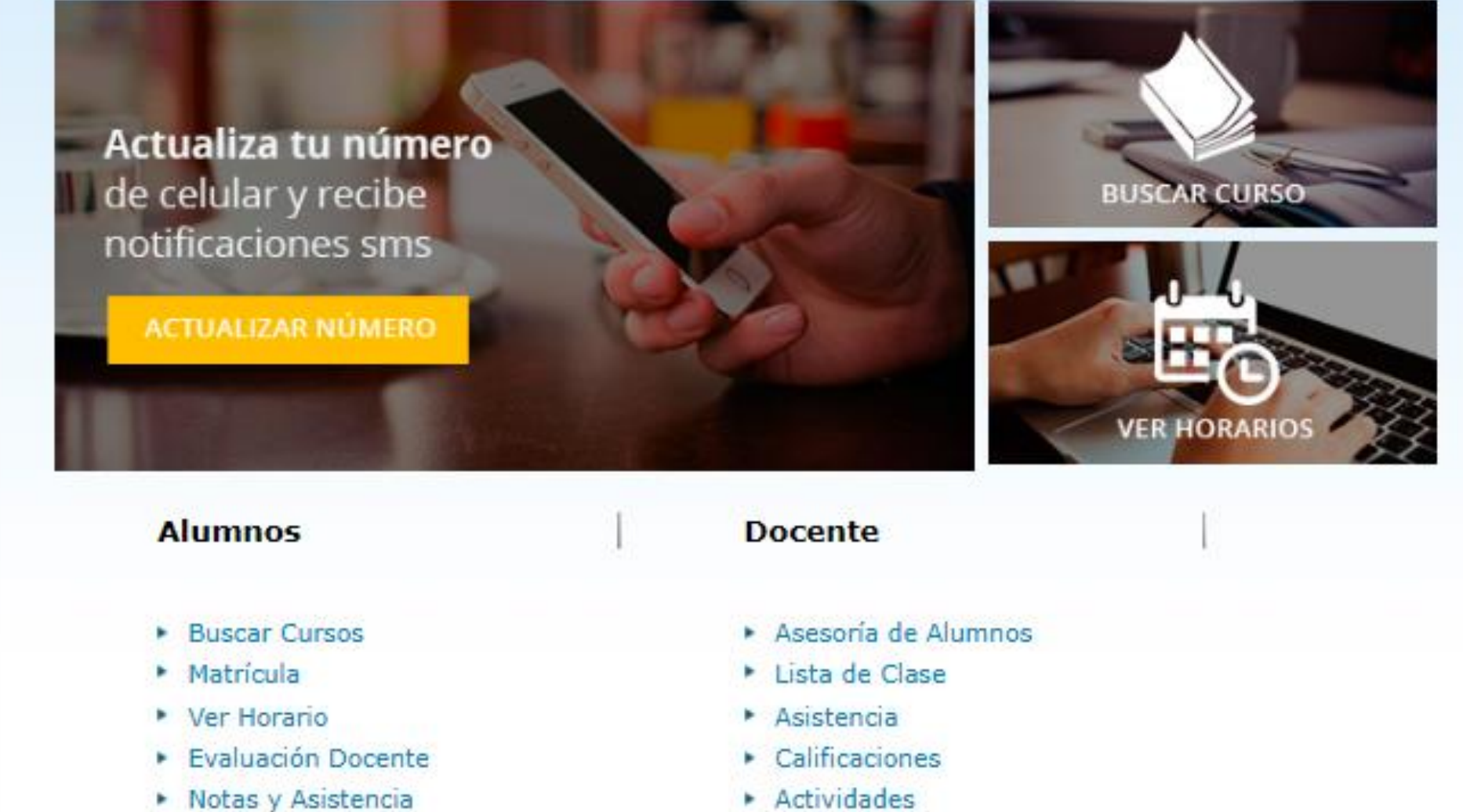

- > Sistema de Encargados de Práctica
- **Administradores**
- Actividades
- ▶ Resultados Evaluación Docente
- > Sistema de Encargados de Práctica

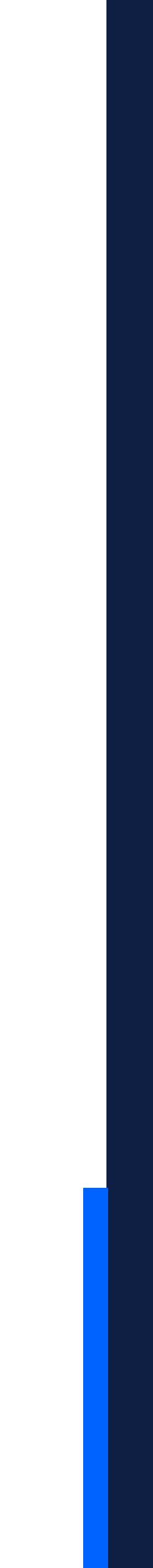

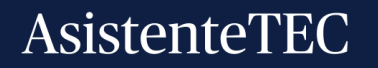

- ✓ La pestaña de "**Departamento**".
- ✓ Luego "**Administrar Cursos**".
- ✓ Clic en "**Total de Calificaciones**" .

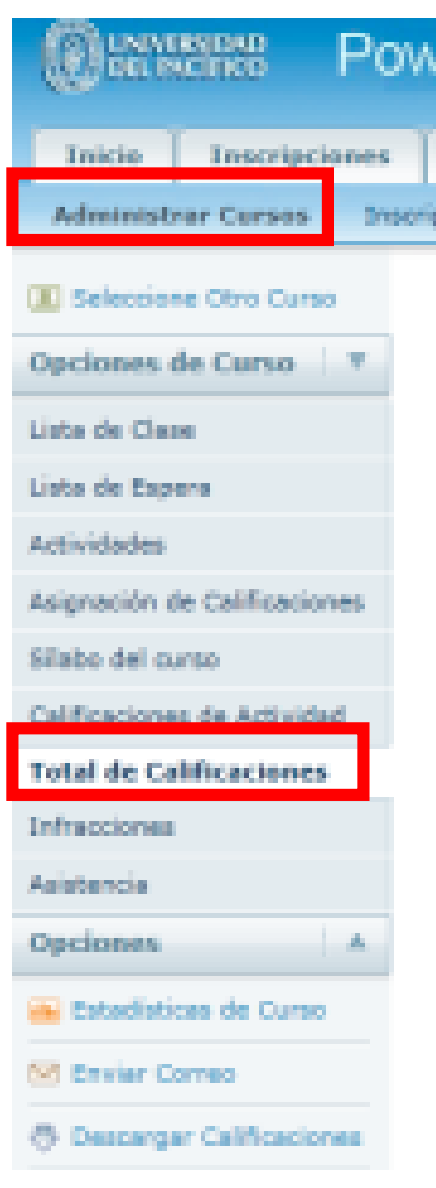

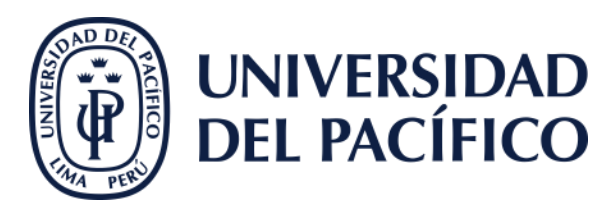

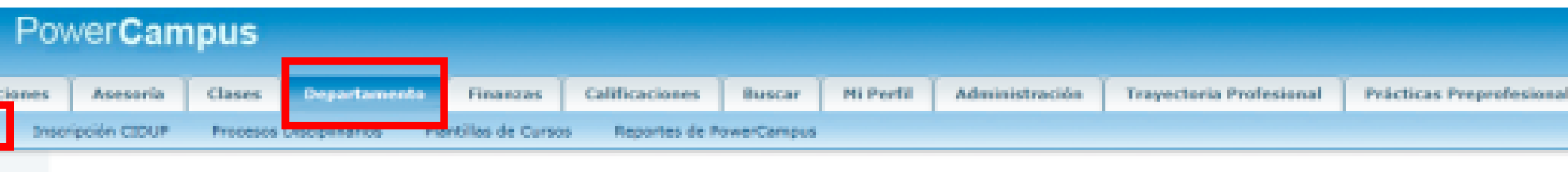

#### **Total de Calificaciones**

Curso: 2015/05/Centro de Educ Ejec - 300068/PRESENCIAL/A

- · Valoración de Activos
- · Zanabria Gairrza, Paul Daniel
- + LUN 07:00 p.m. 10:30 p.m., UP Centro de Educaci
- · MIE 07:00 p.m. 10:30 p.m., UP Centro de Educaci
- + Tradicional

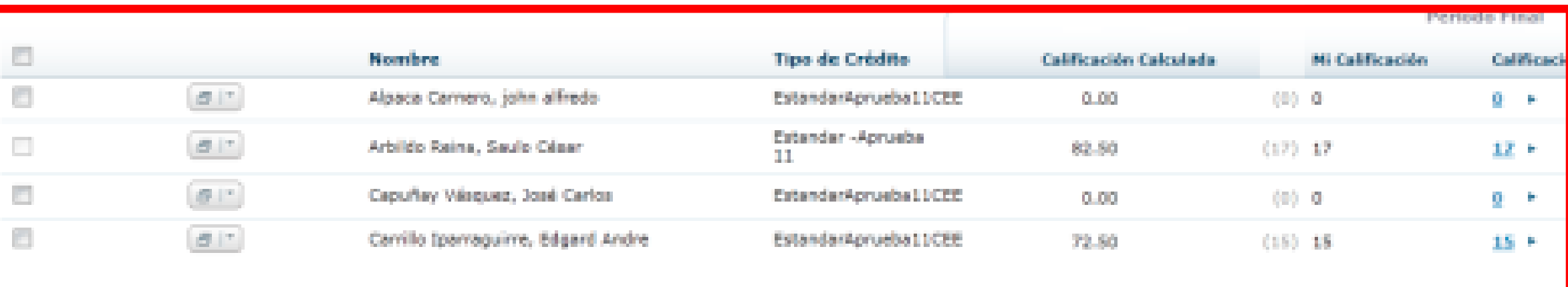

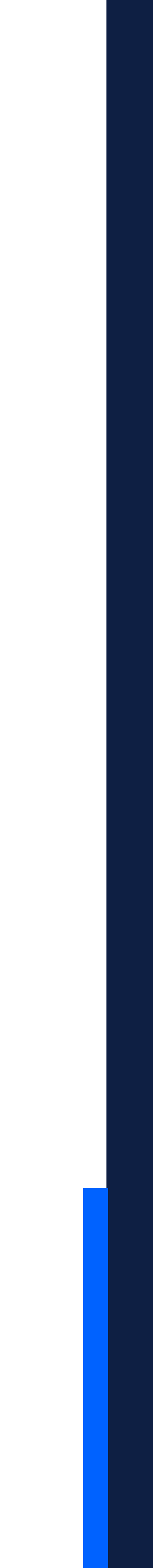

### **Seleccionar:**

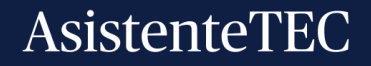

### **Clic:**

### ✓ Sobre la nota final.

✓ Seleccionar el motivo.

✓ Finalmente clic en "**Enviar**".

Registro de notas en Power Campus

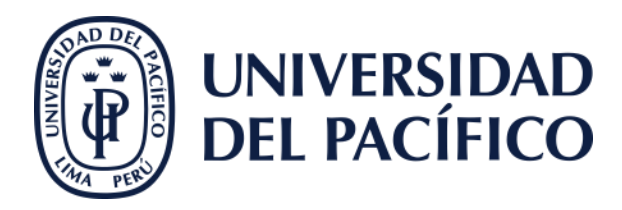

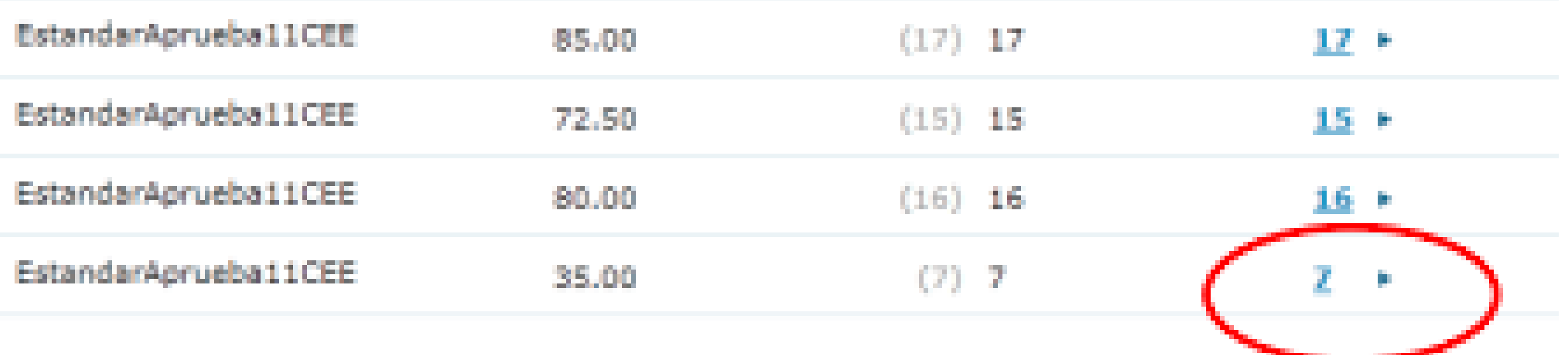

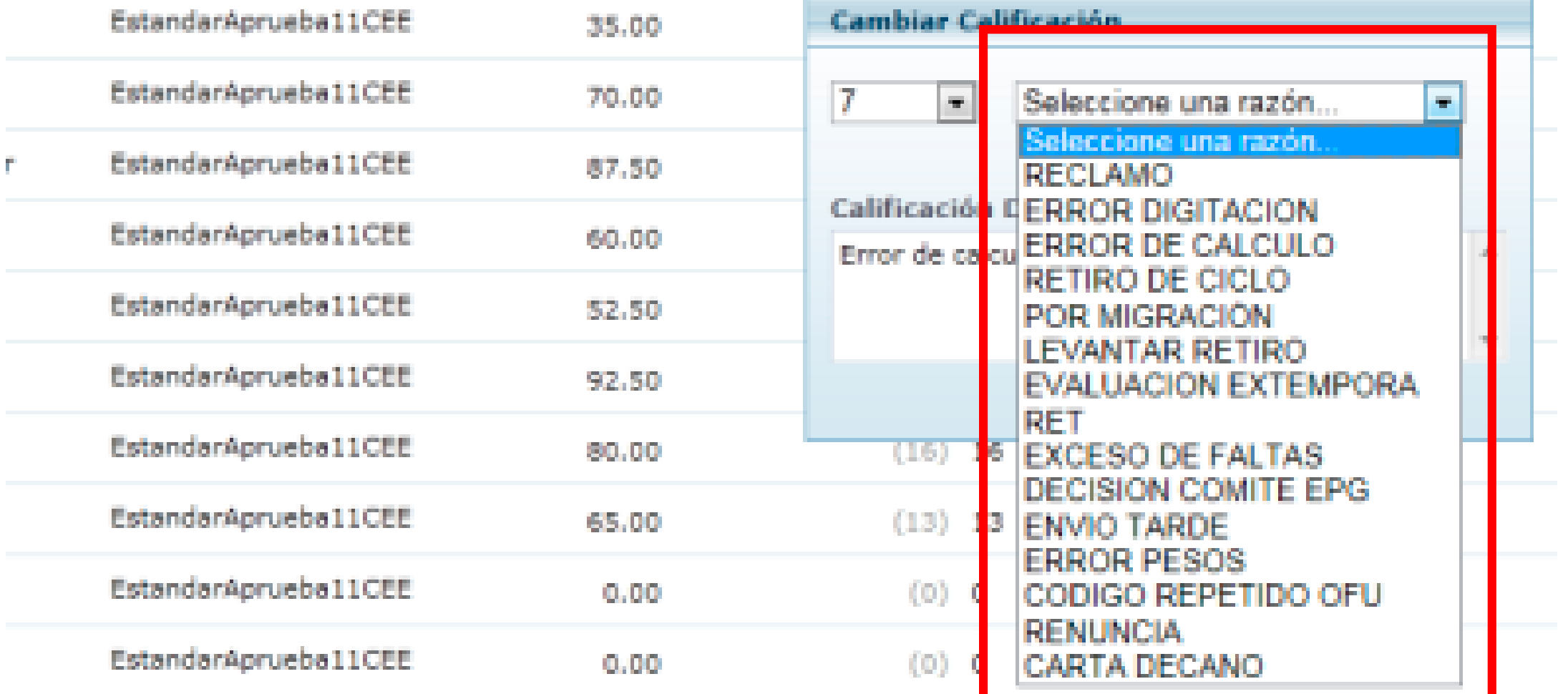

**Enviar** 

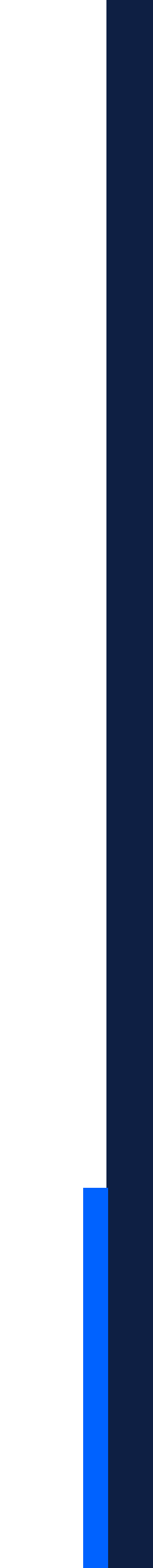

### AsistenteTEC

## Gracias.

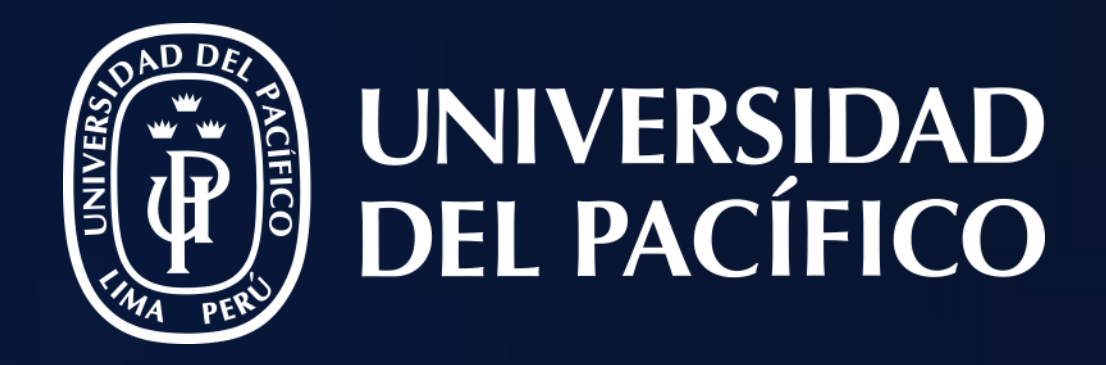

# T2D | Tecnología y Transformación **Digital**

AsistenteTEC

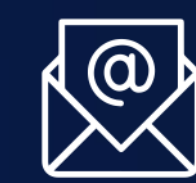

https://serviciosgiit.up.edu.pe/

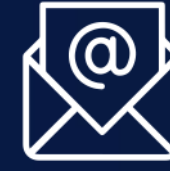

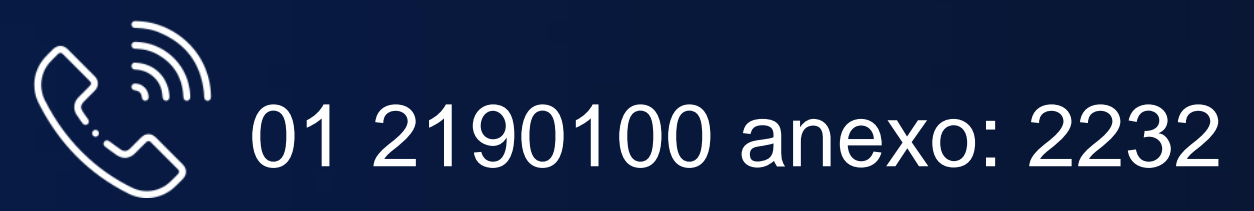

LÍDERES CON PROPÓSITO PARA EL MUNDO